# **INTERNATIONAL**<br>**POINT OF SALE**

# **Installation guide for Possiflex PD 2600**

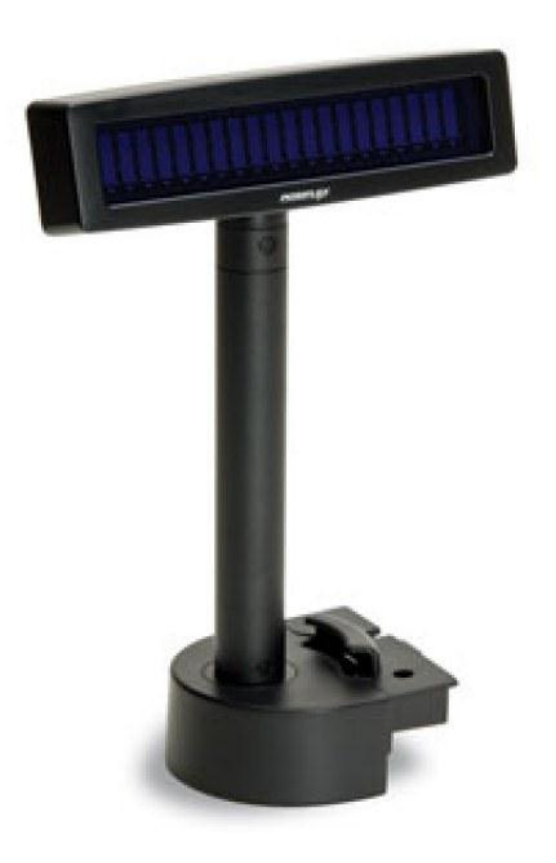

**The Possiflex PD 2600 is compatitible with the CornerStorePOS software. This guide will cover the ease of installation of the device.**

1 1-866-4685767 or 201-928-0222 International Point of Sale

**Make sure POS for .NET is installed on your computer. If it is not, please follow the instructions to install POS for .NET. If it is already installed, disregard this section**

#### **POS for .NET installation**

[\(http://www.cornerstorepos.com/downloads/hardware/POS\\_for\\_.Net.exe\)](http://www.cornerstorepos.com/downloads/hardware/POS_for_.Net.exe)

**Step 1:** Create a folder on the desktop named "*Cornerstore*" [Right Click->New->Folder]

**Step 2:** Run the installer for POS for .NET

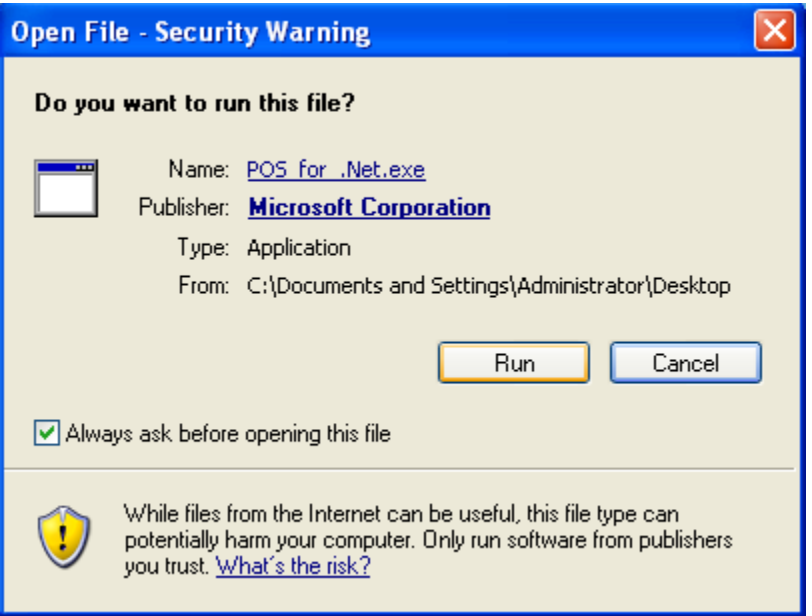

#### **Step 3:** Click **Yes**

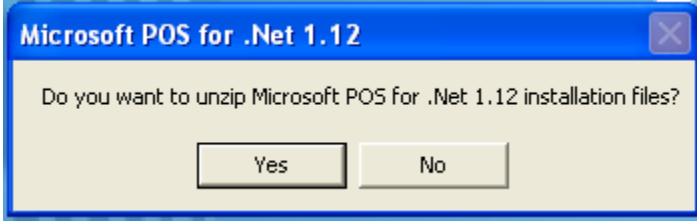

21 WinZip Self-Extractor - POS\_for\_.Net.e **Browse for Folder** × To unzip all files in POS\_for\_.Net.exe to the Unzip to Folder: specified folder press the Unzip button. □ *B* Desktop  $\blacktriangle$ Unzip to folder: **E** My Documents 1\ADMINI~1\LOCALS~1\Temp Browse... My Computer  $\mathbf{H}$  Signal Disk (C:)  $\nabla$  Overwrite files without prompting  $\mathbf{E} = \mathbf{Q}$  CD Drive (D:) Shared Documents Administrator's Documents My Network Places Cornerstore Crystal Reports Step Pictures **Disk1**  $Fig. (286)$ v **Program** ОK Cancel

**Step 4:** Click Browse, then select the *CornerStore* folder you just made, then click unzip.

**Step 5:** If you see this, you have unzipped correctly. Click OK.

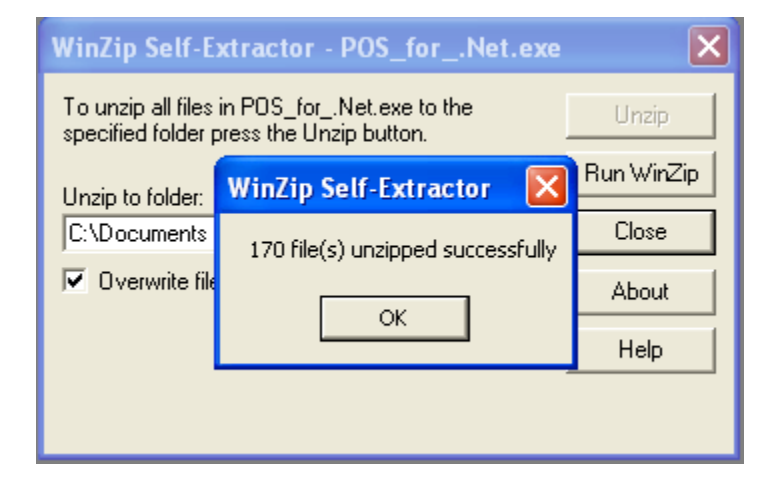

**Step 6:** Open up the *CornerStore* folder, and open the Setup file.

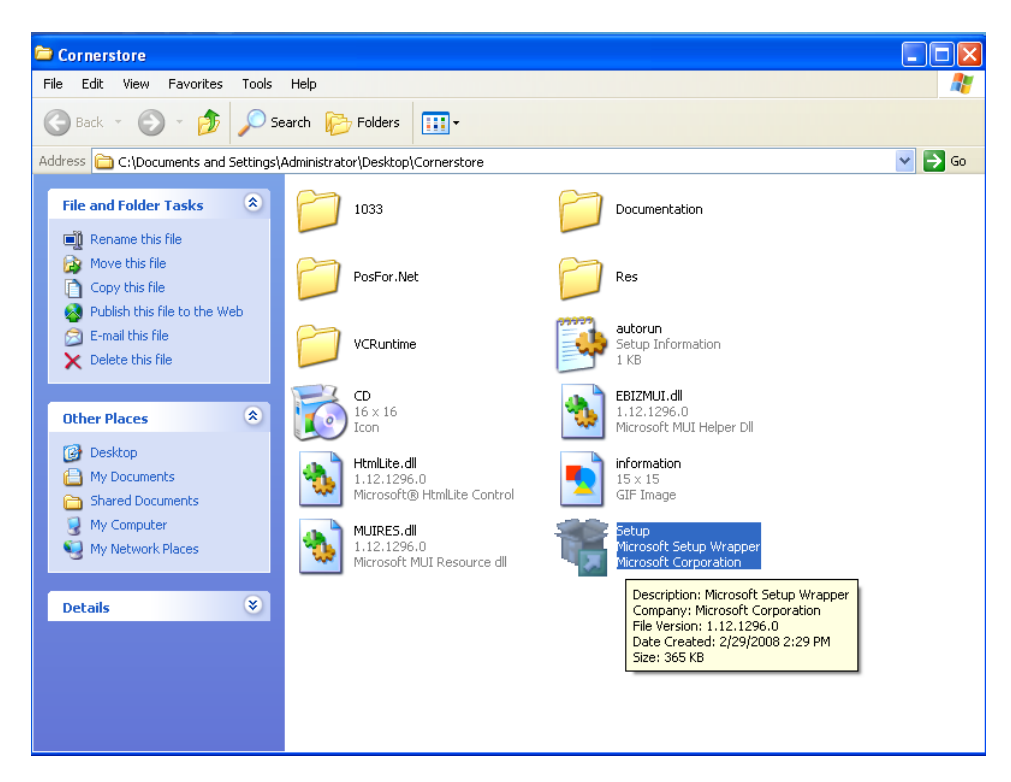

Step 7: Click **Install**

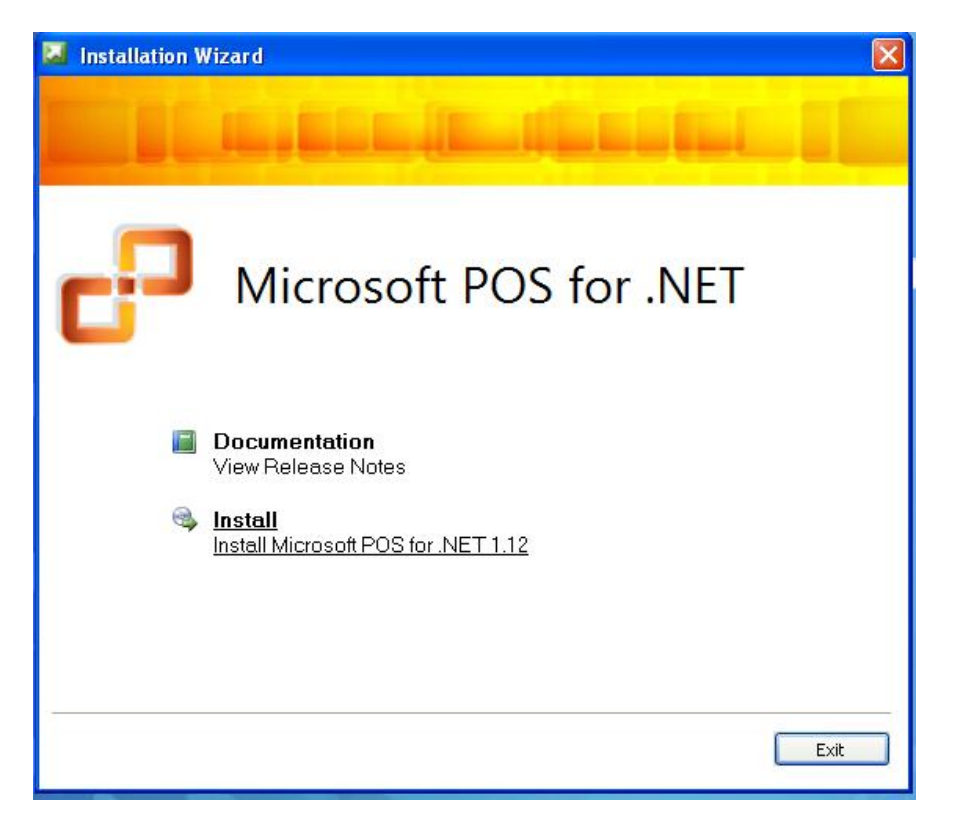

**Step 8:** Enter a username and organization that would be logical for your store/company, then hit **Next**.

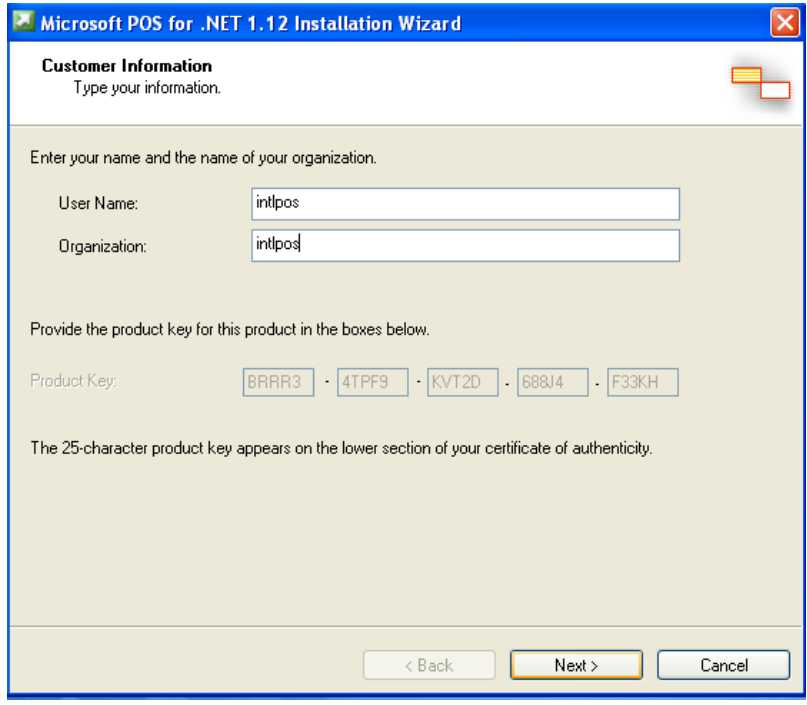

Step 9: Click **Accept**.

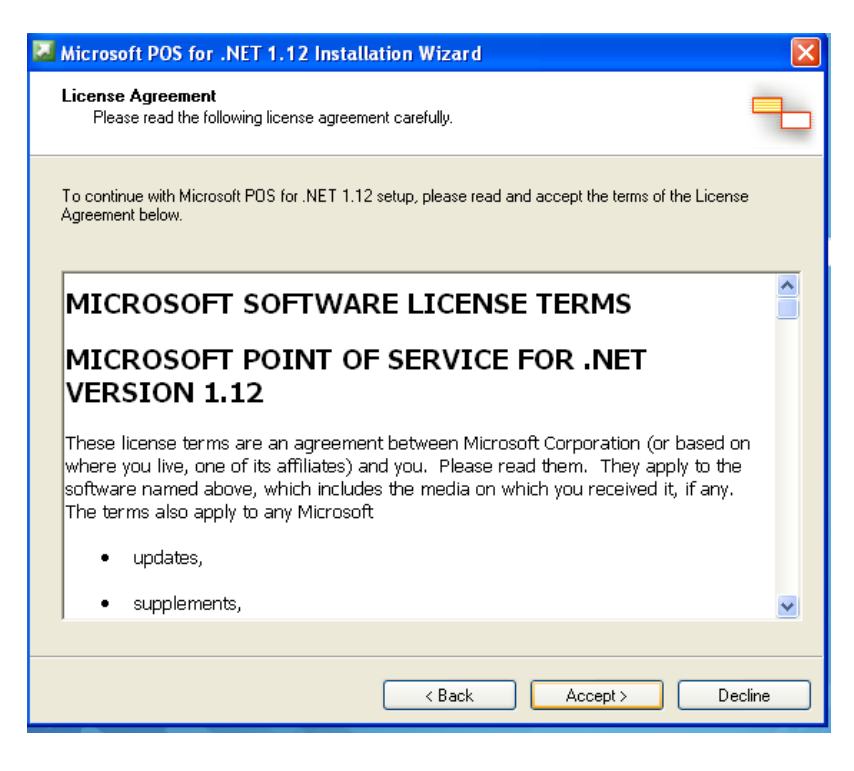

Step 10: Check **Typical**, then click **Next.**

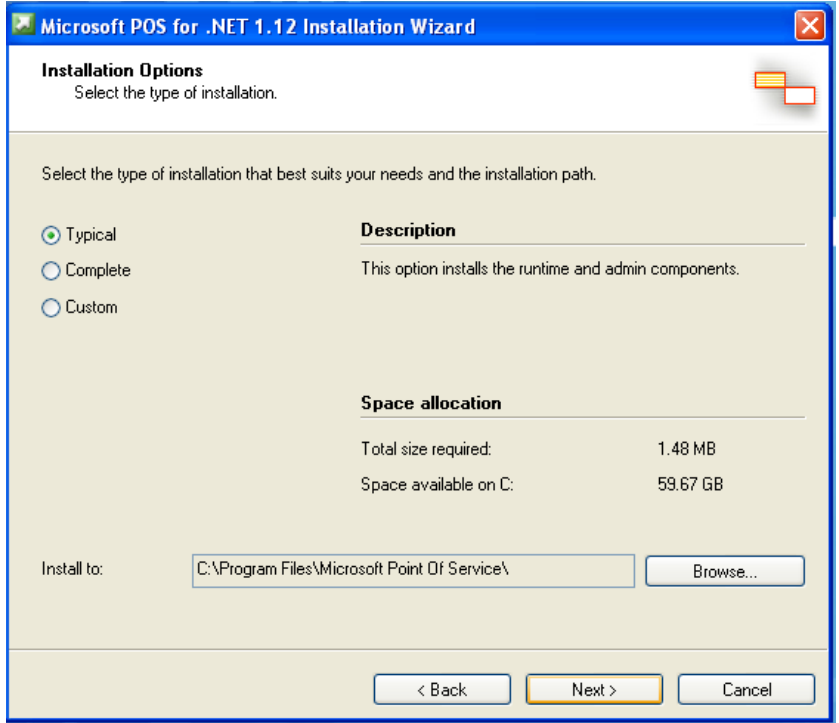

### Step 11: Click **Install**

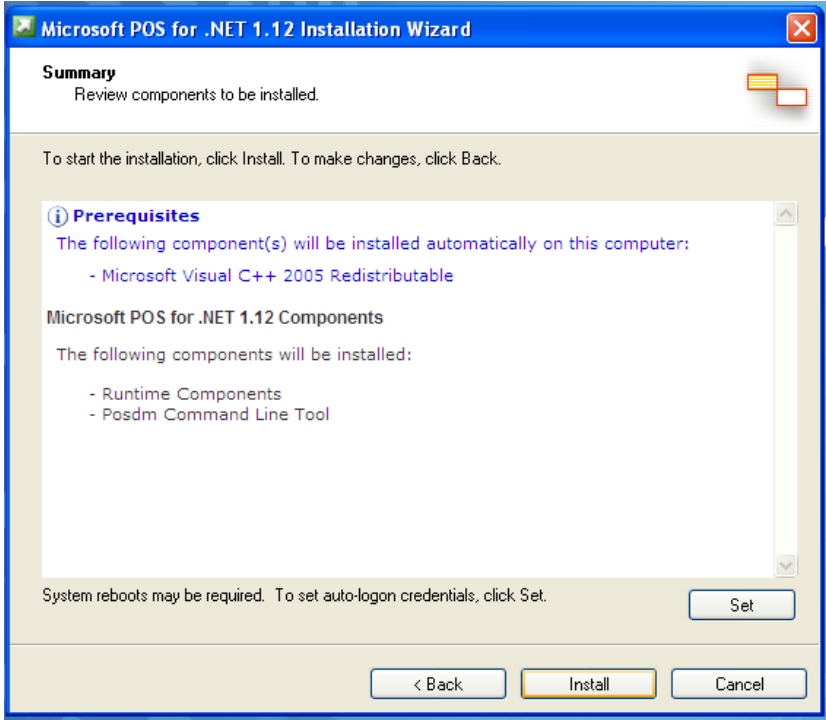

## Step 12: Click **Finish**, you have now installed POS for .NET!

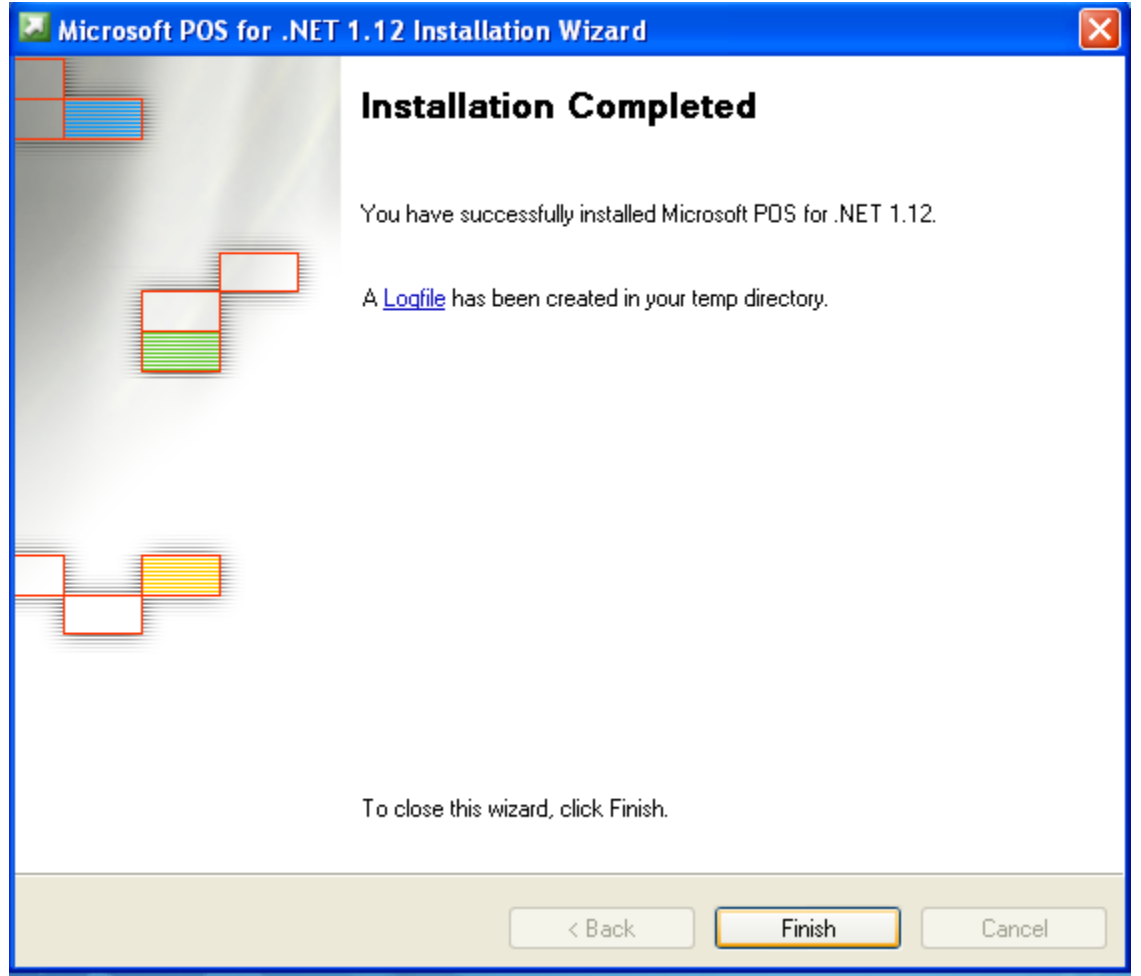

#### **Pole Display Installation**

Step 1: Make sure the device is plugged in correctly on the bottom. You will be using the Serial connection to connect to the computer.

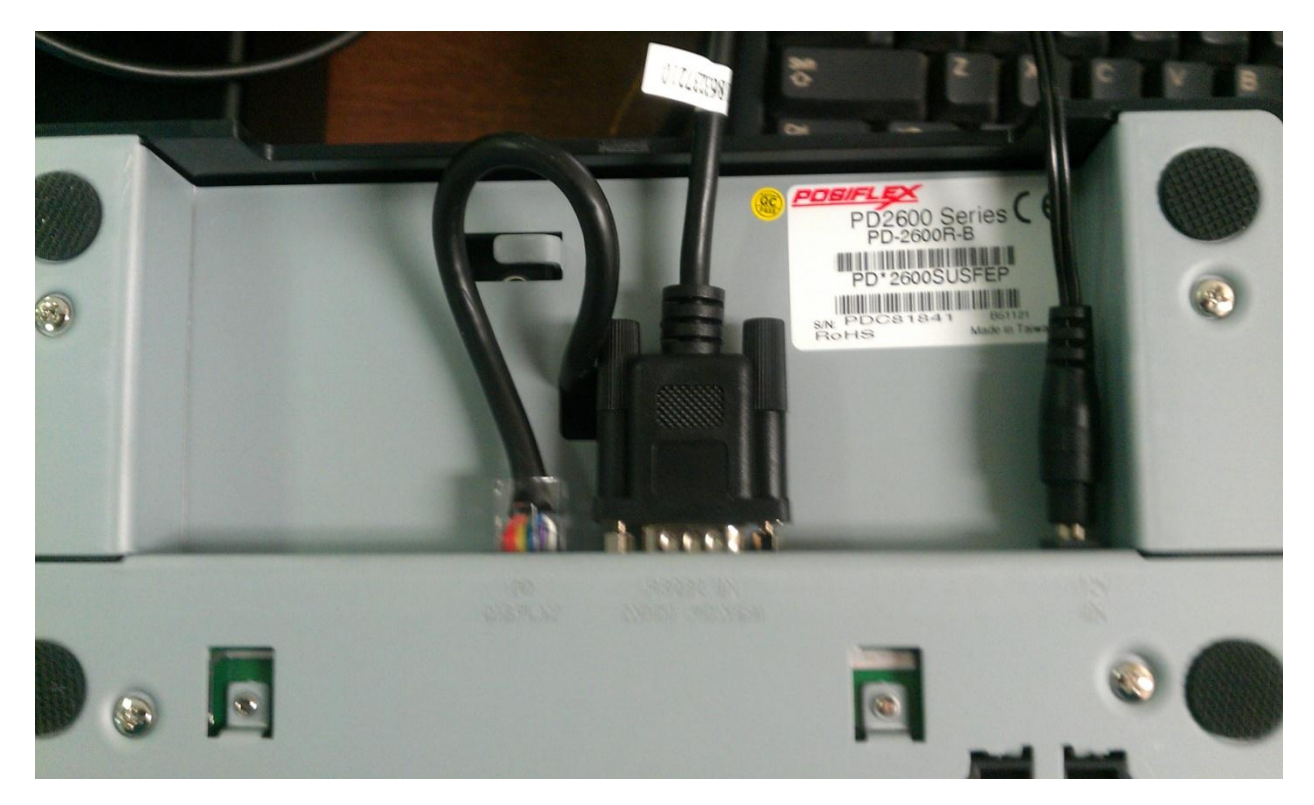

**Step 2:** Plug the serial port into the computer. Take note of which port you plugged into. If it is the only port, remember "COM1"

**Step 3:** Open up Corner Store and go to Main > Setup > Hardware Setup > Pole Display

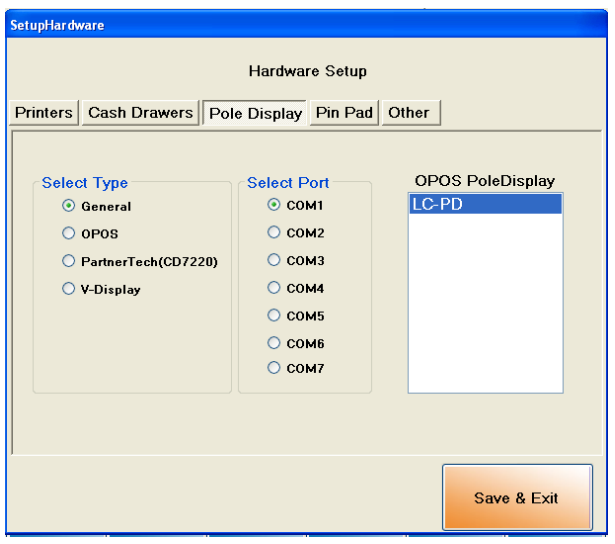

**Step 4:** Select CD7220. Then for the COM port, select the port that matches the one you have. You need not to select a pole display on the right box. Click Save & Exit.

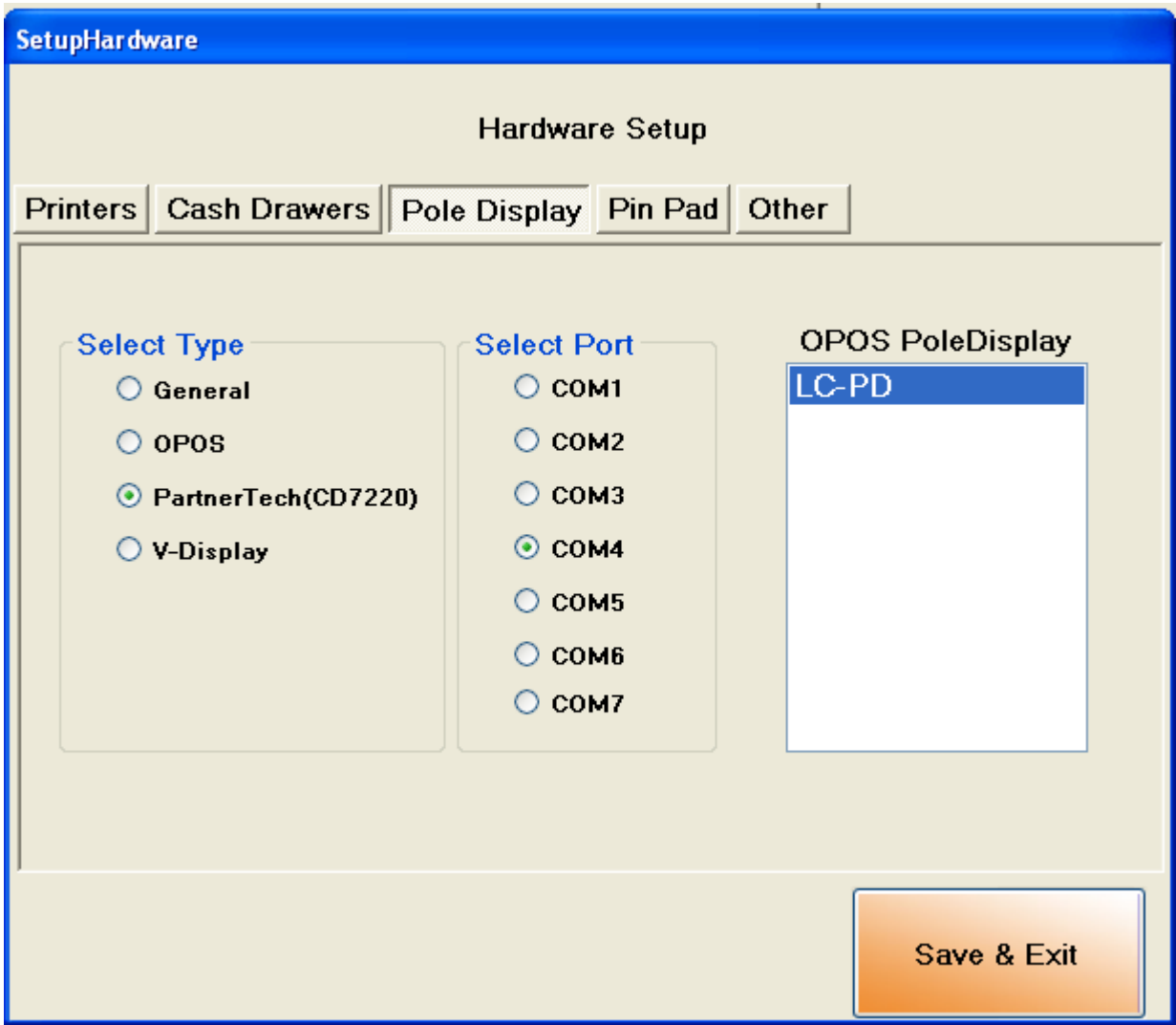

**You have now set up the Possiflex PD 2600 with Corner Store**